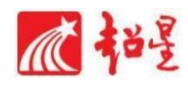

# **尔雅通识课平台使用手册 学生版**

# 目录

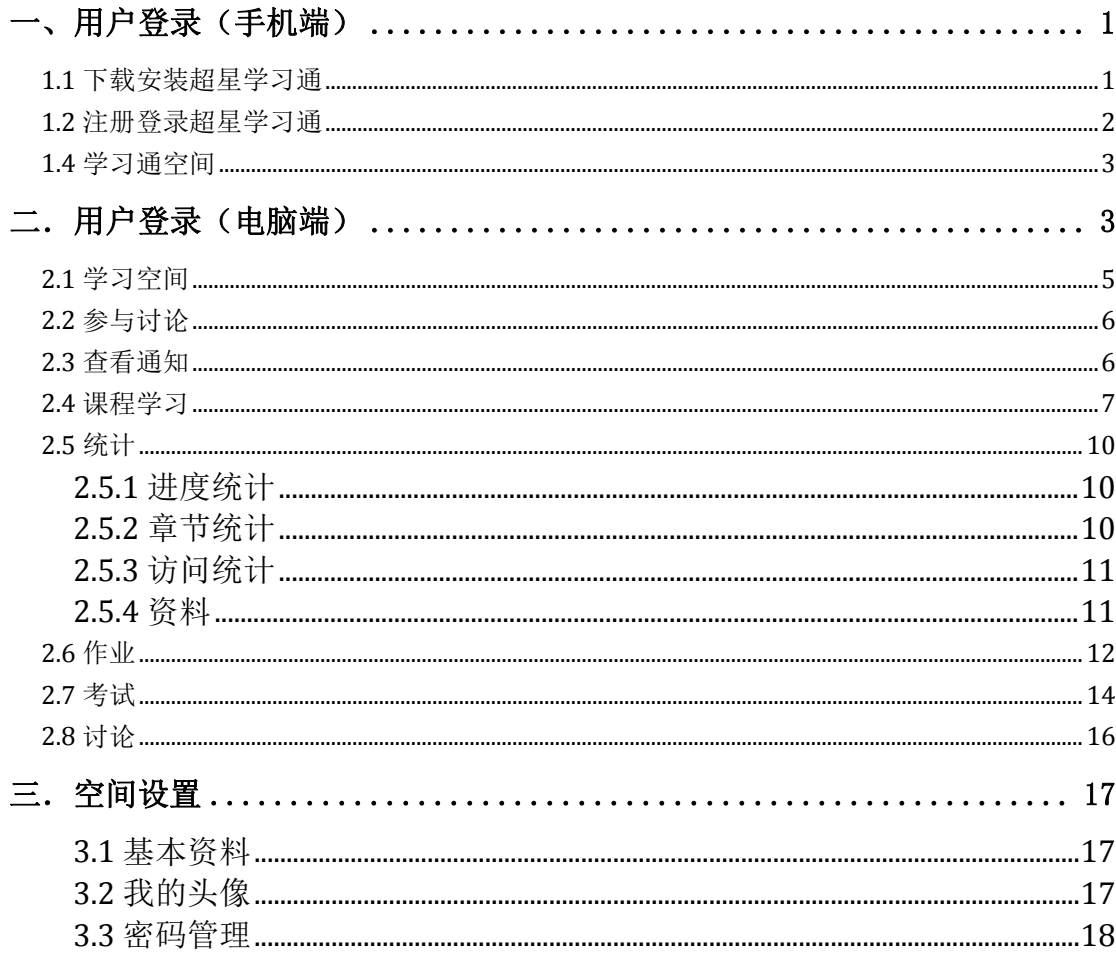

<span id="page-2-0"></span>一、用户登录(手机端)

#### <span id="page-2-1"></span>**1.1** 下载安装超星学习通

目前,超星学习通支持 Android 和 iOS 两大移动操作系统。下载安装超星学习通 前,请确定您的设备符合系统要求。

可以通过以下途径下载安装超星学习通:

(1)扫描下面的二维码,转到对应链接下载 App 并安装(如用微信扫描二维码 请选择在浏览器打开)。

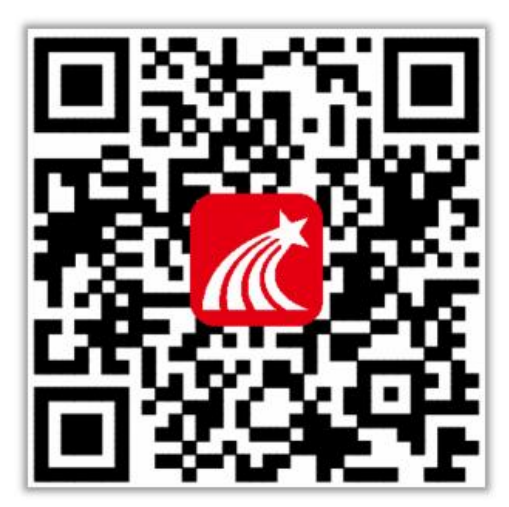

(2)移动设备浏览器访问链接[:http://app.chaoxing.com/,](http://app.chaoxing.com/)下载并安装 App。 (3)应用市场搜索"学习通",下载并安装。

【注意】Android 系统用户通过(2) (3)两种方式下载安装时若提示"未知应 用来源",请确认继续安装;iOS 系统用户安装时若提示"未受信任的企业:级 开发者",请进入设置-通用-描述文件,选择信任 Beijing Shiji Chaoxing Information Technology Development Co., Ltd.。

## <span id="page-3-0"></span>**1.2** 注册登录超星学习通

1.注册

打开安装好的学习通 App,可以看到如下图左的应用首页,点击新用户注册,输 入手机号并获取验证码,设置密码;

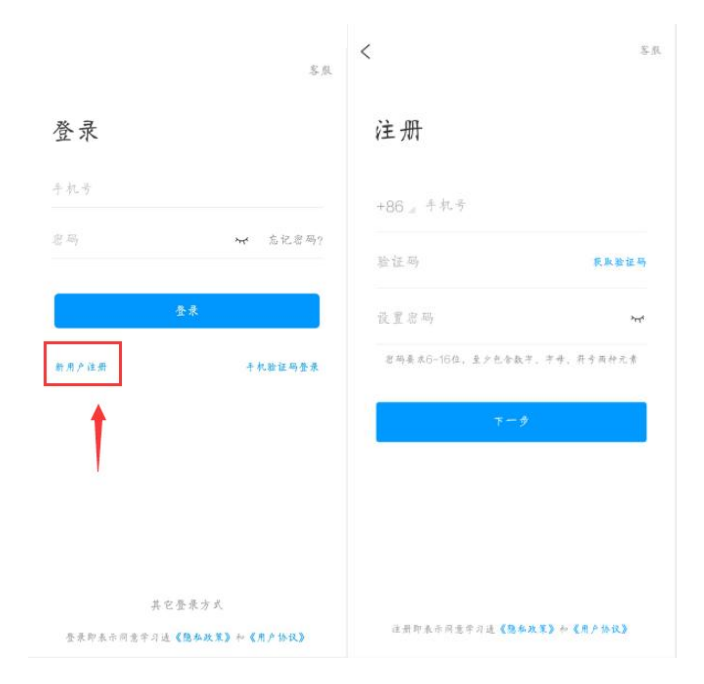

2.绑定单位信息

如下图步骤输入正确的单位名(43266)(选择跳出来的学校), 学号, 真实姓 名以后即可验证成功;

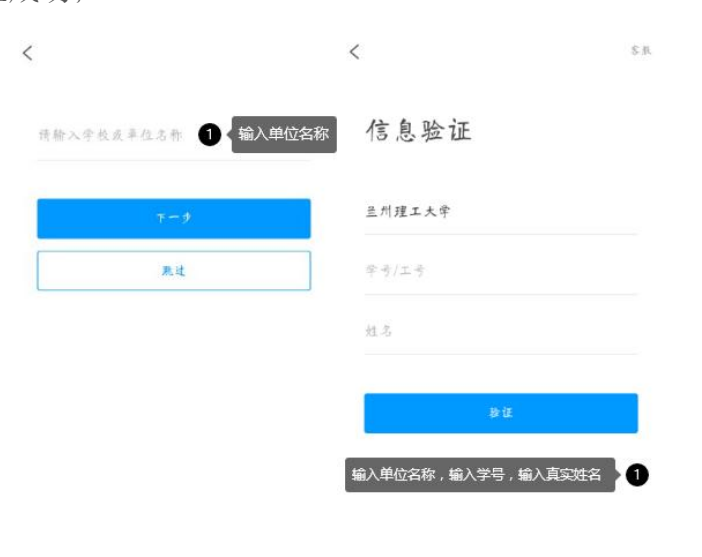

<span id="page-4-0"></span>若手机号已经注册登录,但是未绑定学号,绑定方法如下: 手机号登录——右下角"我"——点自己的姓名——绑定单位(43266) <mark>——学号,绑定成功即可。</mark>

#### **1.4** 学习通空间

登陆以后点击我—课程,即可看到自己所学的课程。如下图,学习的内容在课程 里面的章节中,更多里可以查看到自己的学习记录;

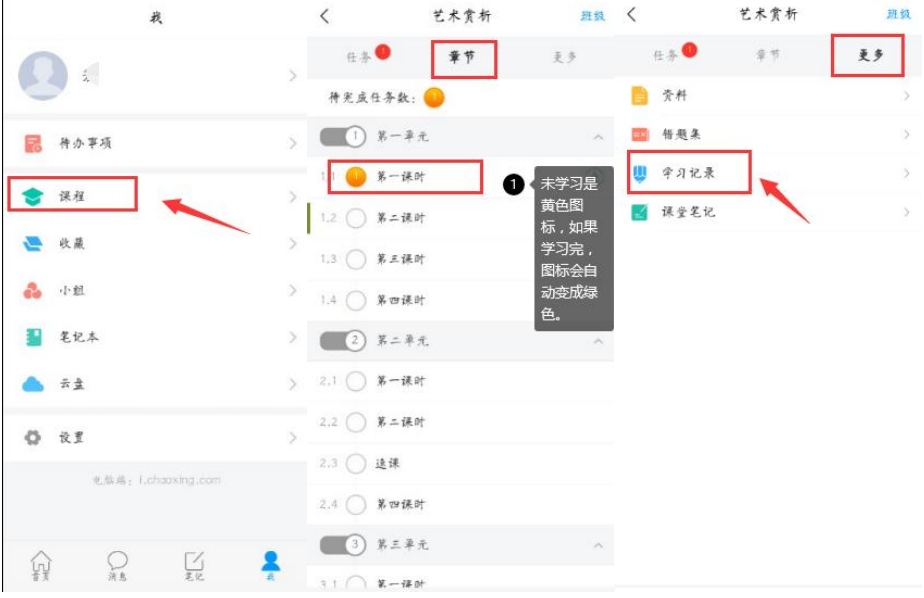

<span id="page-4-1"></span>二.用户登录(电脑端)

泛雅网络教学平台页面,如图所示:网址: lzu.fanya.chaoxing.com

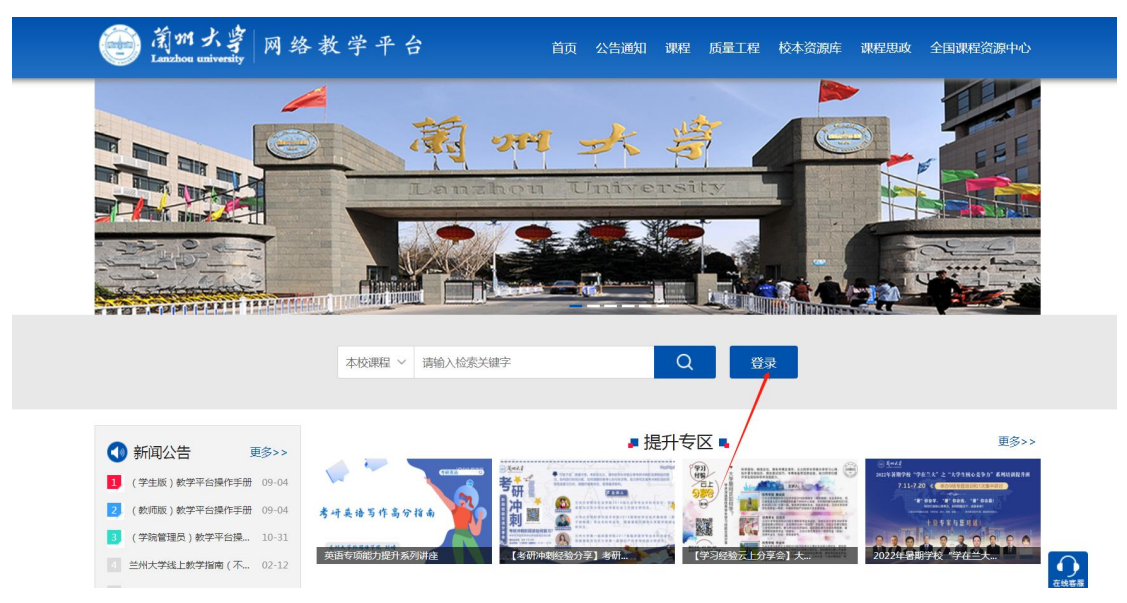

如未注册点 新用户注册 按照提示手机号注册再绑定自己 的学号验证单位,如果已注册直接输入手机号点击登录即可;

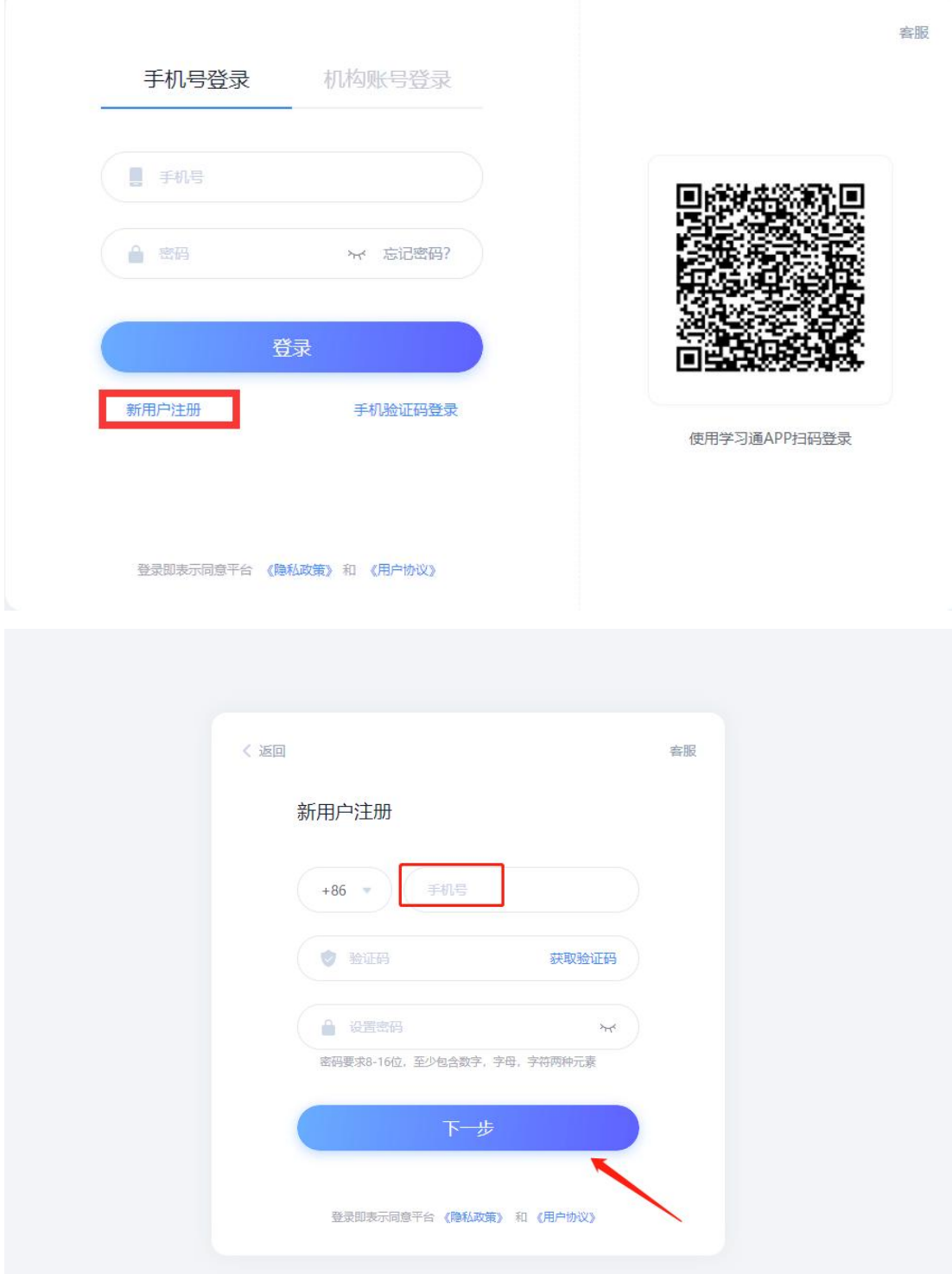

若所输入的用户名或密码不正确,点击"登录"按钮后,系统会 提示"密码错误";若用户忘记密码,则点击忘记密码按钮按照系统 提示步骤去找回。

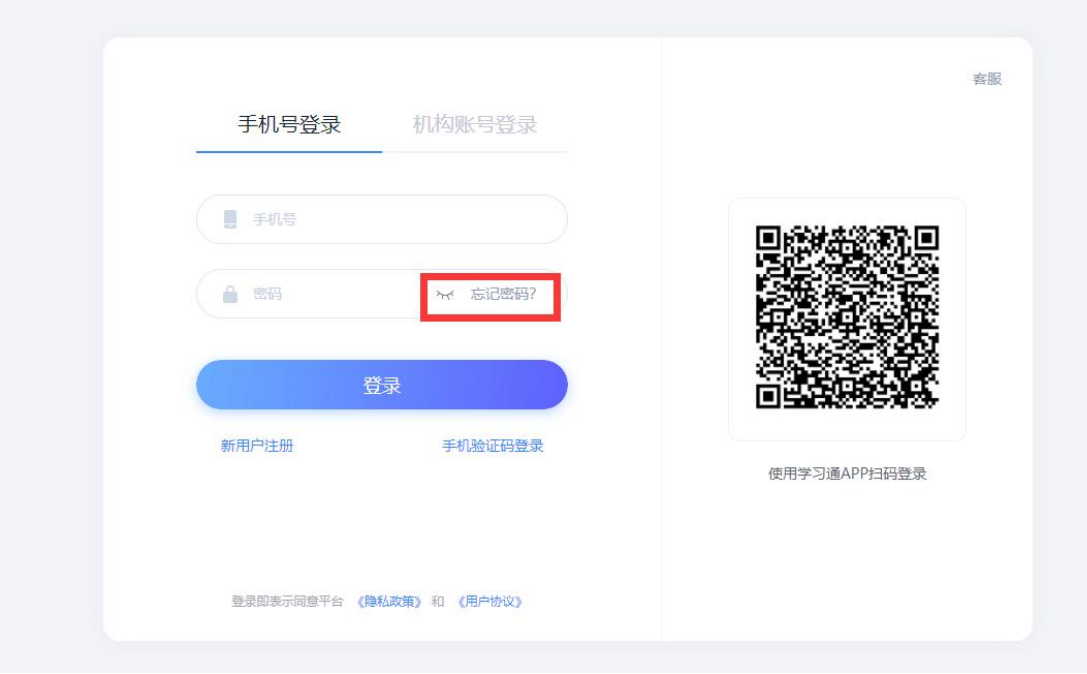

# <span id="page-6-0"></span>**2.1** 学习空间

系统登录成功后页面跳转到当前学期课程的主页,如图所示:

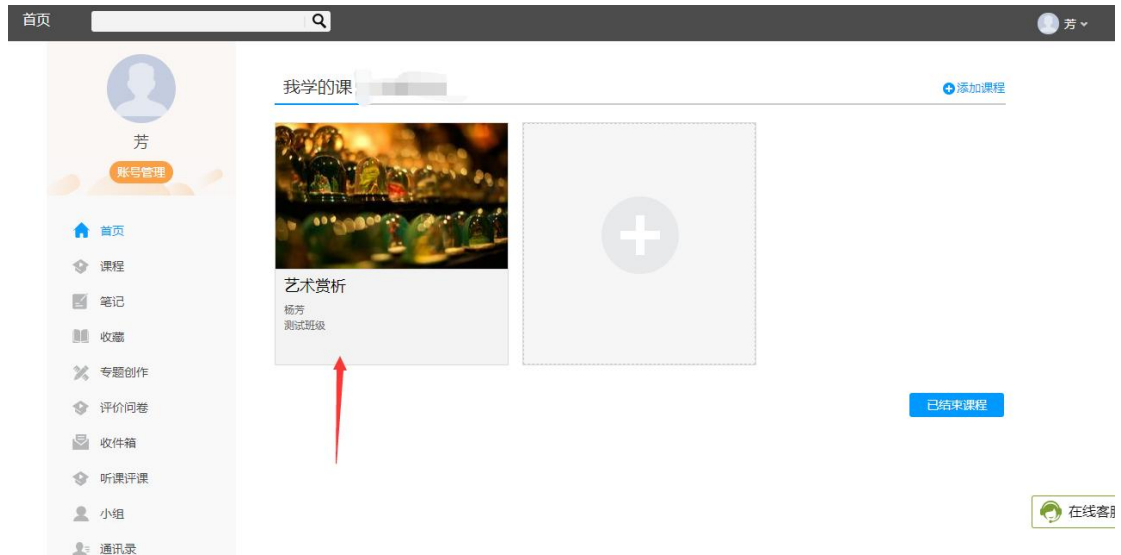

A、左侧为个人信息和空间应用,学生可自由设置个人信息、管理应 用。

B、点击右侧"我学的课"进入课程学习空间。

C、点击学习空间的课程,即可进入每门课程的学习空间。

D、空间中还包括了统计、资料、通知、作业、考试和讨论功能。

在界面右侧,同学们可以参与讨论,查看通知,查看同学,下面 分别进行介绍。

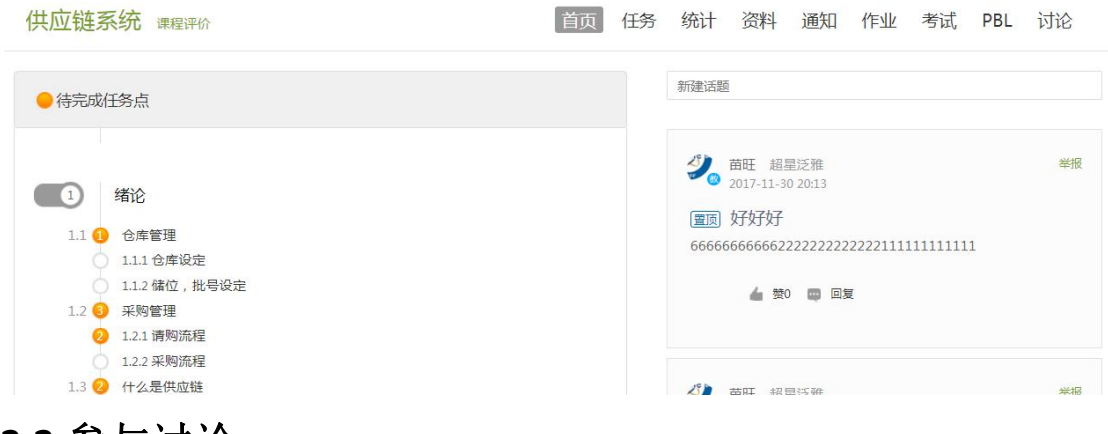

#### <span id="page-7-0"></span>**2.2** 参与讨论

在学习页面的右侧可以发起讨论,查看、回复该课程本班内所有 老师、同学的讨论。填写讨论的标题、内容,点击发布即可。

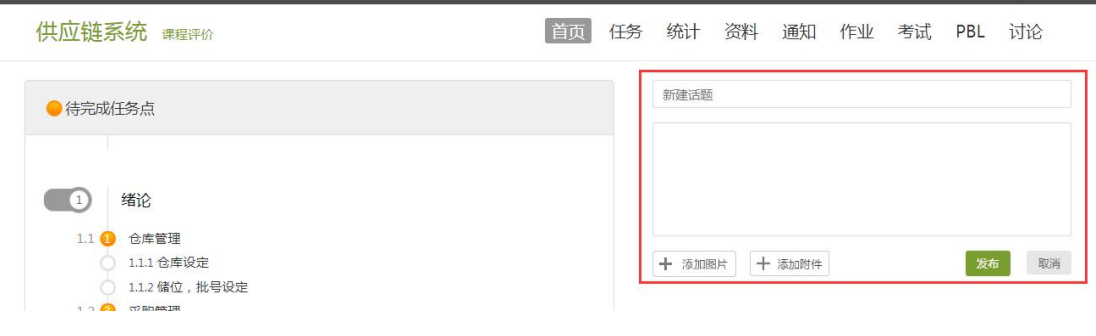

## <span id="page-7-1"></span>**2.3** 查看通知

在导航栏点击通知,即可查看最新的通知。

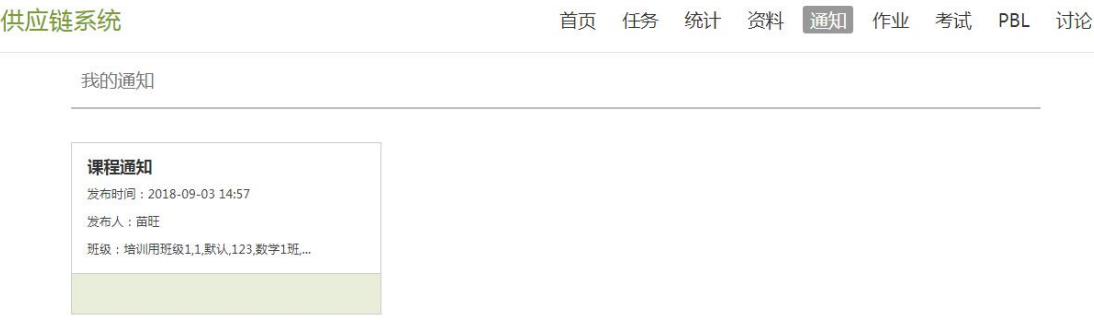

#### <span id="page-8-0"></span>**2.4** 课程学习

A、以徽州文化为例,点击章节知识点名称,即可进行课程学习, 可以按照自己的学习进度进行课程的学习。图中章节目录前的黄色数 字代表该章节中未完成的任务点数,若全部完成,黄色将变成绿色。

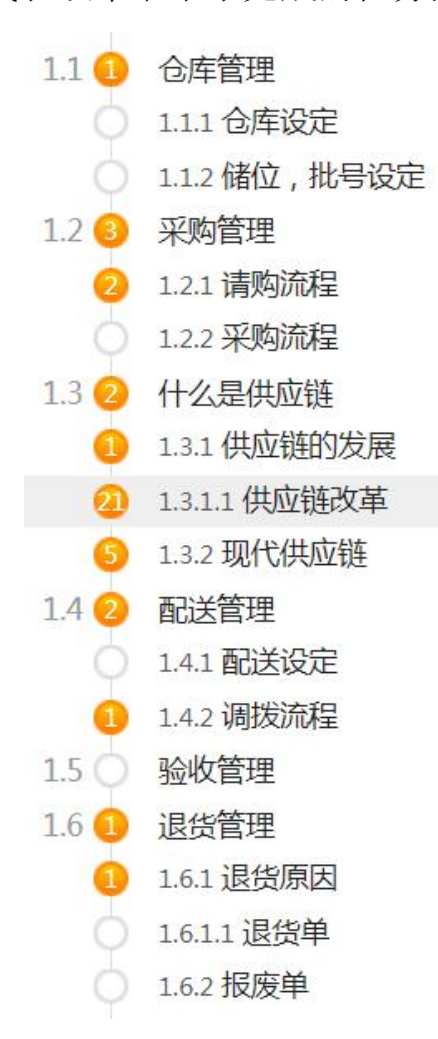

B、进入课程学习后,学习页面如下图所示。主要是课程内容, 右侧是章节目录,其中进度点显示为橙色并带有数字提示,表示还有 相应的任务点未完成,完成则显示为绿色。

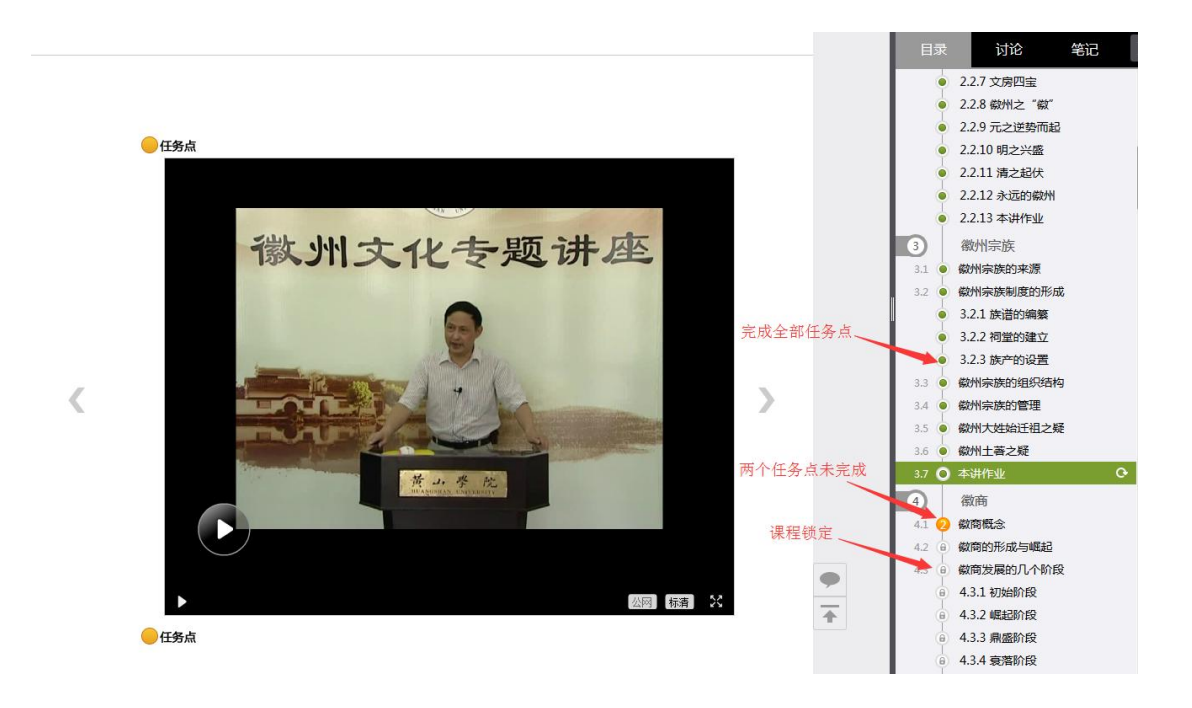

C、在学习过程中,同学们可以随时与老师或其他同学进行讨论。

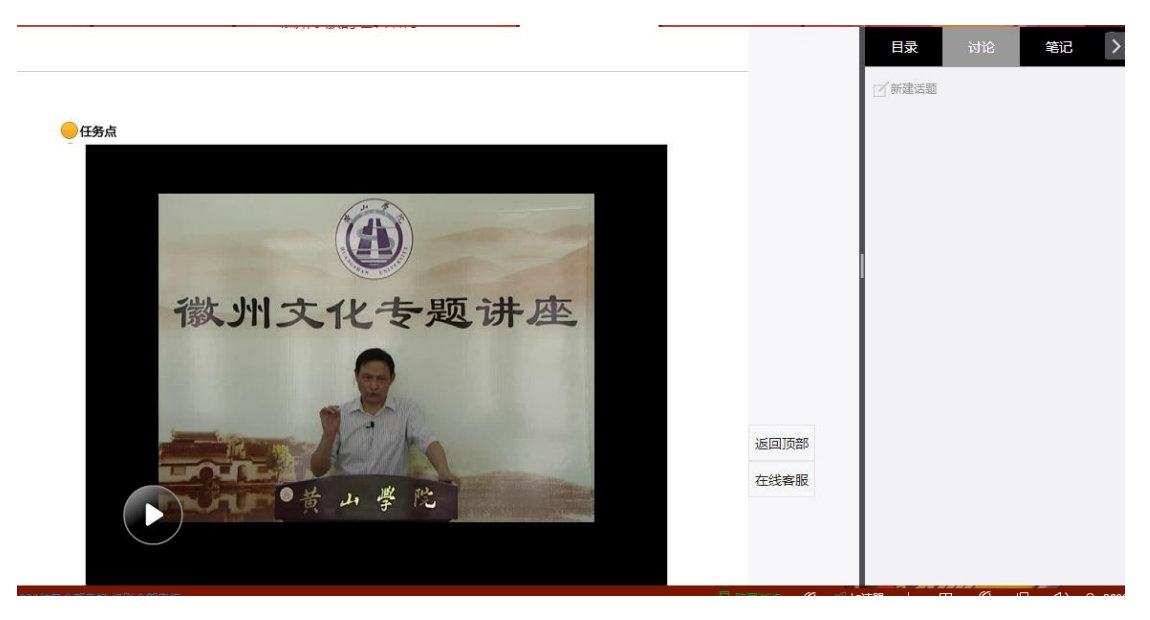

D、同学可以随时添加自己的学习笔记,体会,心得,方便日后 温习时查阅。

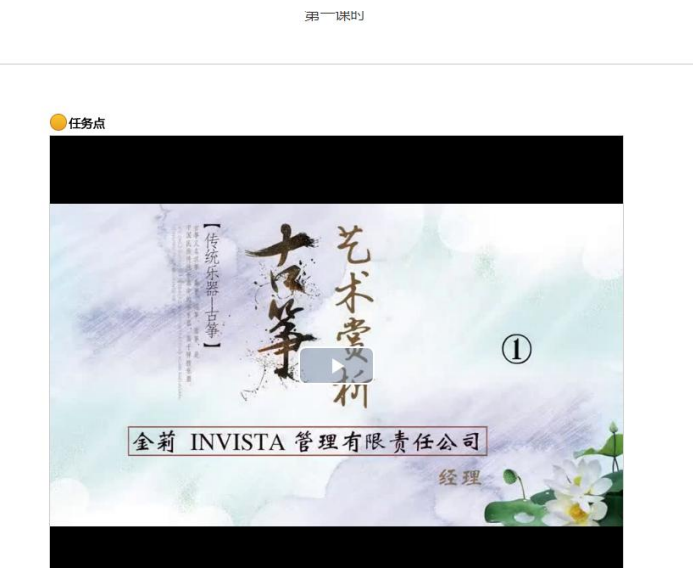

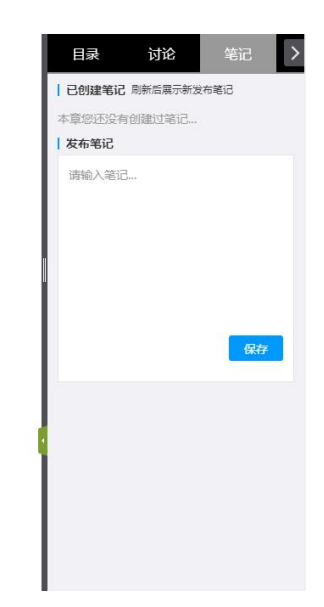

<span id="page-11-0"></span>**2.5** 统计

在右上角导航栏中点击统计即可进入统计界面,学生在统计页面 可查看自己的学习进度情况。

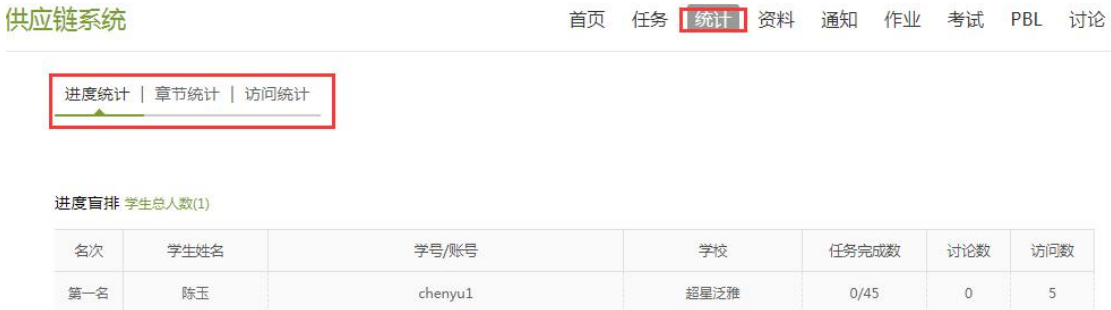

<span id="page-11-1"></span>2.5.1 进度统计

进度统计界面显示了学生学习课程的进度盲排,如下图所示。

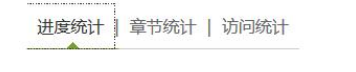

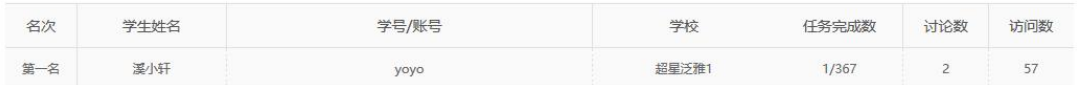

<span id="page-11-2"></span>2.5.2 章节统计

进度盲排 学生总人数(1)

点击章节统计,显示界面如下图,学生通过章节统计可直观的得 到学习进度的章节信息以及任务点完成数。可以通过右上角下拉菜单 选择章节。

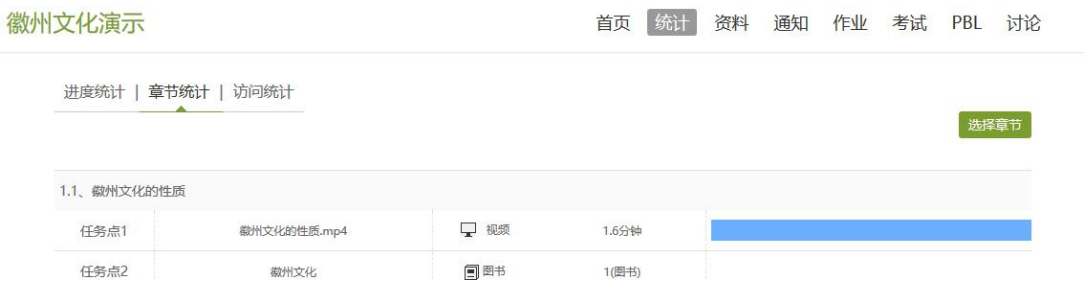

<span id="page-12-0"></span>2.5.3 访问统计

访问统计界面用折线图的方式直观地反映了学生每日访问课程 次数,右上角下拉菜单可以筛选出一段时间内学生的访问情况。

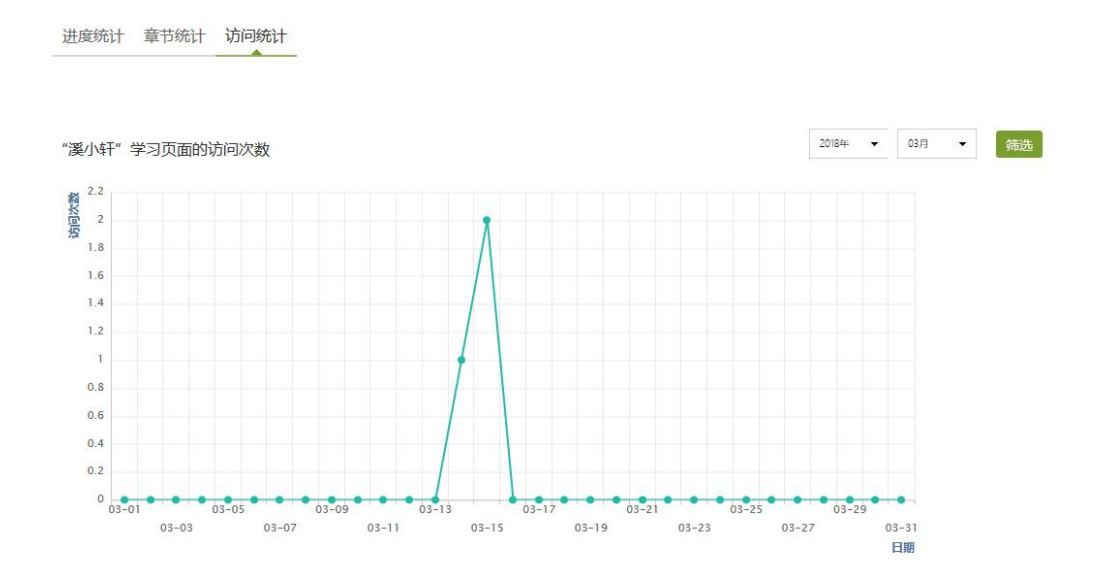

<span id="page-12-1"></span>2.5.4 资料

在右上角导航栏中点击资料进入资料界面,可查看教师端推送过 来的学习资料。其界面如下,这是一个师生共享的平台,同学们可以 本地上传资料与同学共享,可查看老师和同学上传的共享资料,资料 较多难以查阅时也可以进行关键词检索。

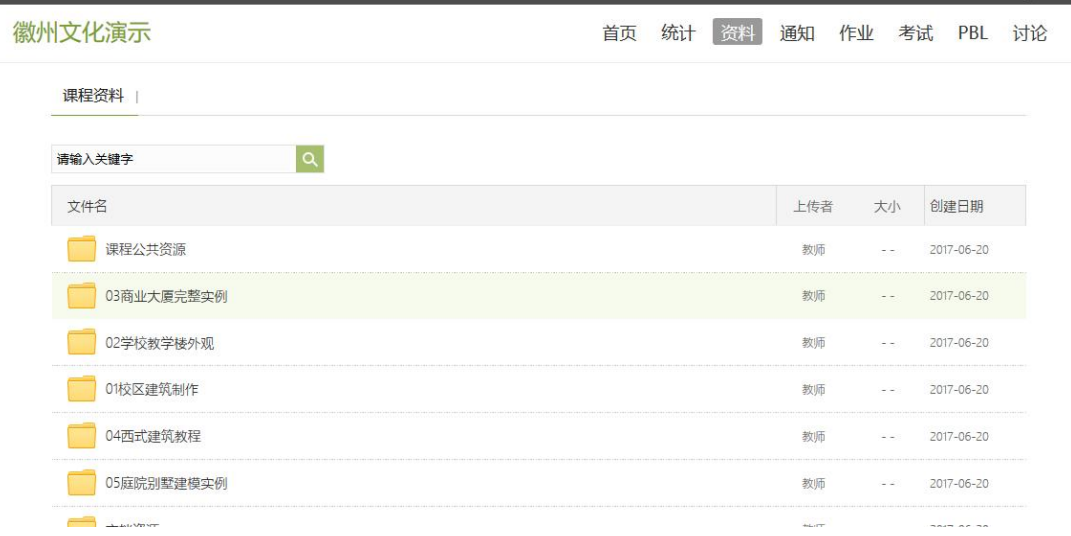

# <span id="page-13-0"></span>**2.6** 作业

在课程空间内,点击右上角导航栏作业,进入作业页面后显示我 的作业,点击作业即可做作业。

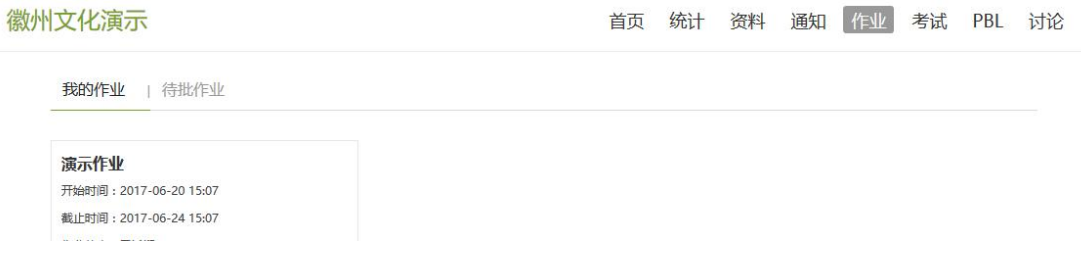

#### **2.6.1** 我的作业

进入做作业的页面,根据老师布置的作业完成相关问题,作业完 成后点击提交,等待老师批阅。

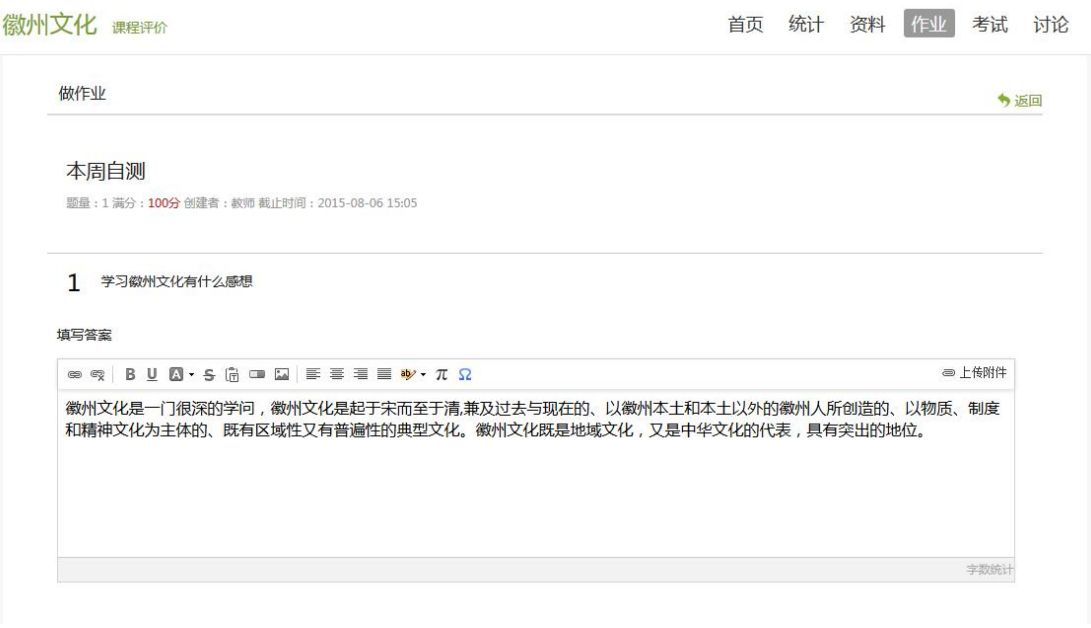

#### **2.6.2** 生生互评

如果老师在布置作业时设置了生生互评的功能,学生可以对其他 同学提交的作业进行评价。在作业界面点击待批作业,可以对其他同 学提交的作业进行批阅。

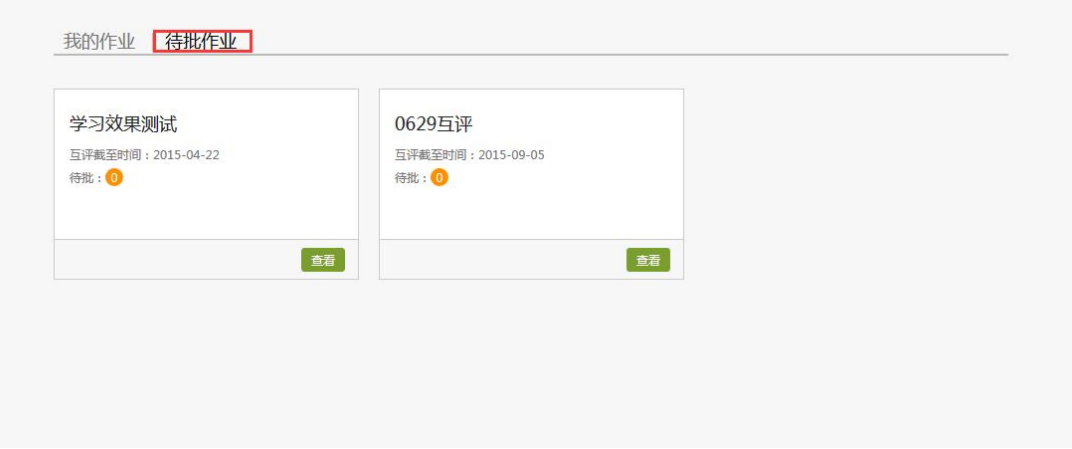

## <span id="page-15-0"></span>**2.7** 考试

在课程空间内,点击导航栏的考试,进入考试界面,如下图所示, 我的考试显示的是已完成的考试和未进行的考试,有效考试时间由老 师设置。

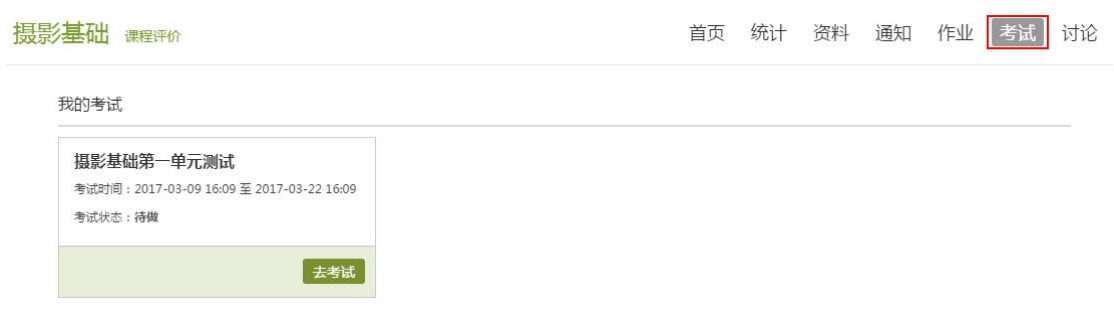

#### 进入考试,界面如图所示,由老师设置考试时长以及考试题型。

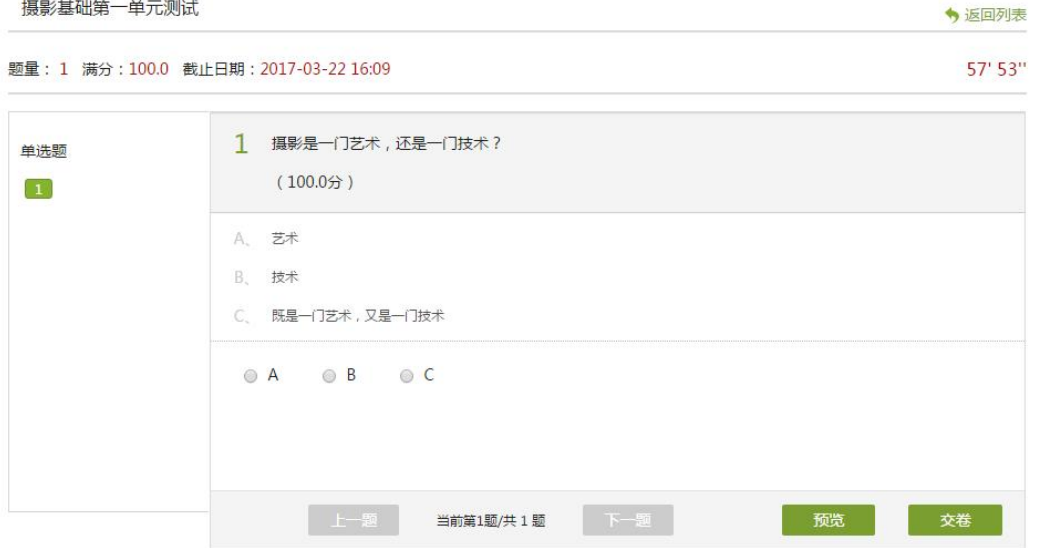

考试完成,老师批阅试卷后,学生可以查看自己的考试成绩。

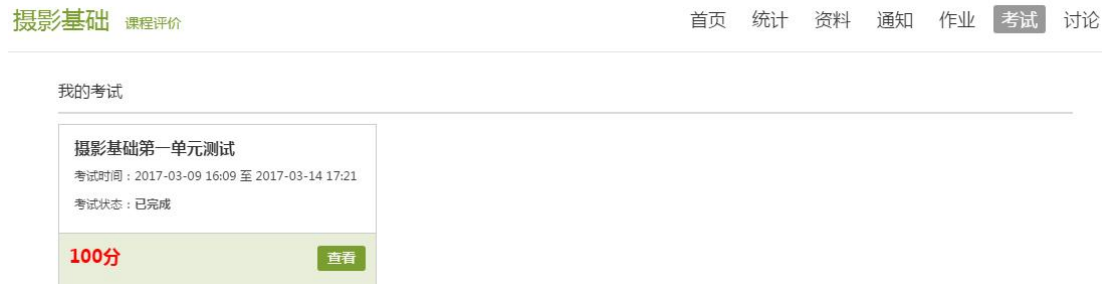

# D、点击查看后界面如下

◆返回

# 日常测试3 姓名: 叶雪 班级: 徽州文化1班 成绩: 70.0分 一、简答题(题数: 2,共100分)  $40.0<sub>o</sub>$ 1 徽州族规主要包括哪些内容? 正确答案 我的答案 徵州文化流派纷呈,独树一帜,在很多领域都处于领先地位,徵派版画代表了中国传统版画的最高成就,新安理学、徵派朴学是宋以来学术思想史上的两座高 峰,具有典型标本研究价值。 老师批语 M 2 徽州宗族制度  $30.0<sub>0</sub>$ 正确答案 我的答案 徽州文化的三大特点指的是丰富性、独特性、普遍性性。 老师批语 M

#### <span id="page-17-0"></span>**2.8** 讨论

在课程空间的导航栏中点击讨论,即可进入讨论界面,学生可以 在任何章节新建讨论话题,也可以在已有话题中点击回复参与讨论, 老师可以对学生谈论内容加精处理,加精后的讨论显示为精华,以便 学生筛选查看。除此之外,还有我的话题和回复我的两个筛选条件。

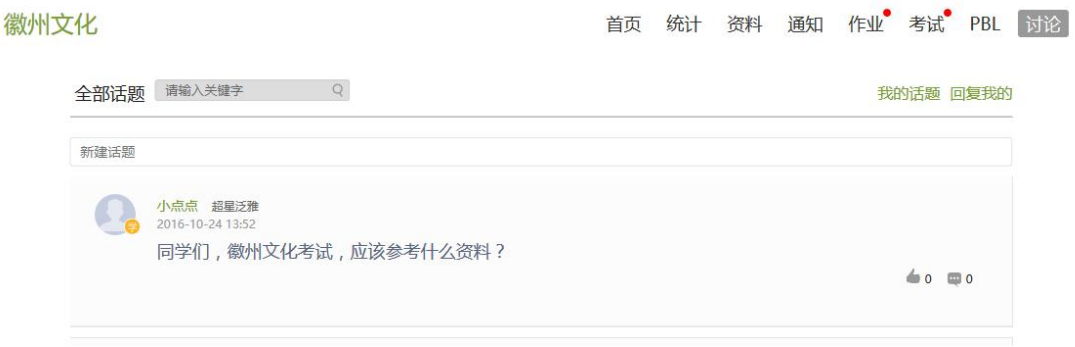

# <span id="page-18-0"></span>三. 空间设置

点击头像或者头像下方的账号管理,可进入设置界面。

<span id="page-18-1"></span>3.1 基本资料

基本资料设置,同学们通过本页设置可以实现绑定邮箱、修改姓 名、修改昵称、填写手机号以及学号的功能。

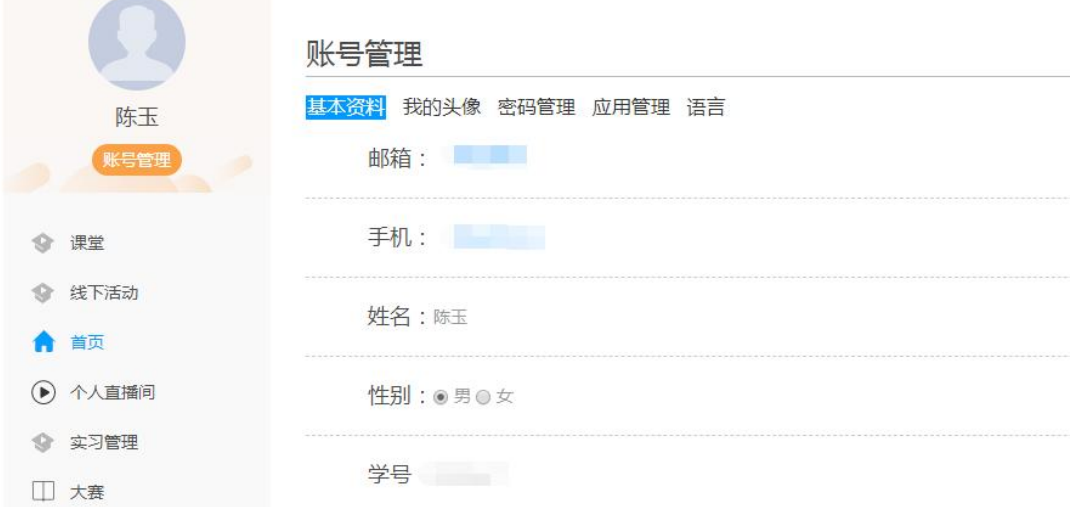

#### <span id="page-18-2"></span>3.2 我的头像

我的头像功能可以设置学生空间头像,点击浏览在本地上传后保 存,头像就会显示在学生空间。

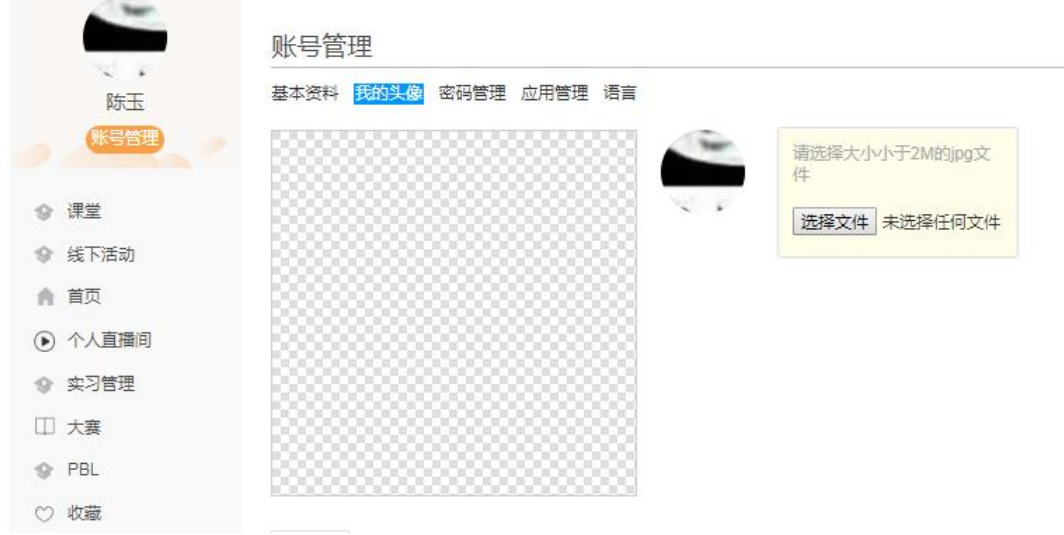

<span id="page-19-0"></span>3.3 密码管理

点击密码管理进入密码管理界面如图所示。可通过输入旧密码和 新密码来更改密码,保存后生效。

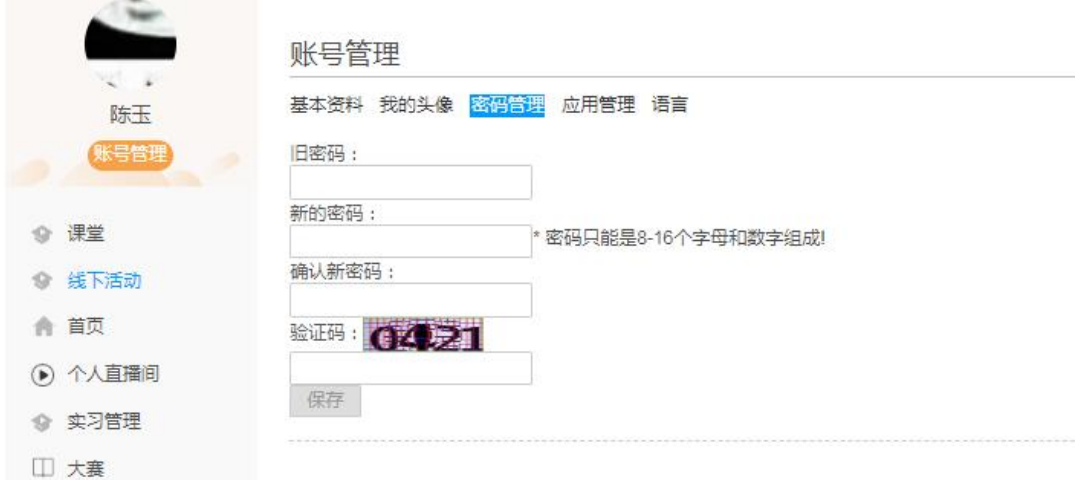